# How to set up OrcaVPN on Windows

This tutorial will guide you through the process of installing the Orca VPN Windows application on your computer. To do so, you'll require a Windows device with a minimum operating system of Windows 10 and an active Orca VPN subscription, which can be obtained through our pricing page.

You will learn how to:

- How to download and install Your OrcaVPN on a Windows Device
- Login to the OrcaVPN
- Connect to OrcaVPN
- Choose and manage server locations
- Manage OrcaVPN Key features
- Manage OrcaVPN settings
- Check the connection speed after enabling the VPN

## How to Download and Install Your OrcaVPN on a Windows Device

#### Download

Clicking the **Download Tab** on our website and then clicking on the Download button will start the download.

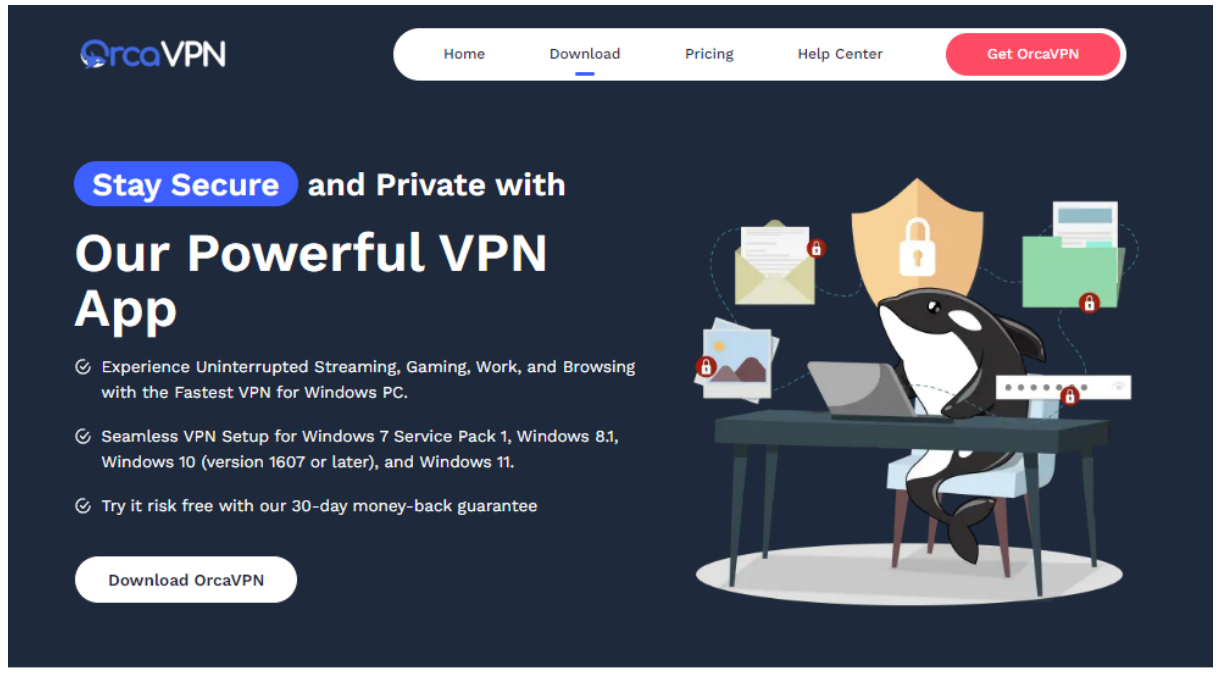

#### **GET ORCAVPN FOR ALL YOUR DEVICES**

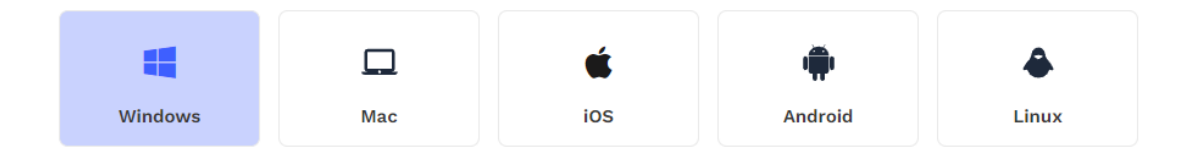

After the download finishes, you can find the installation file on your device, most probably within your device's Downloads folder.

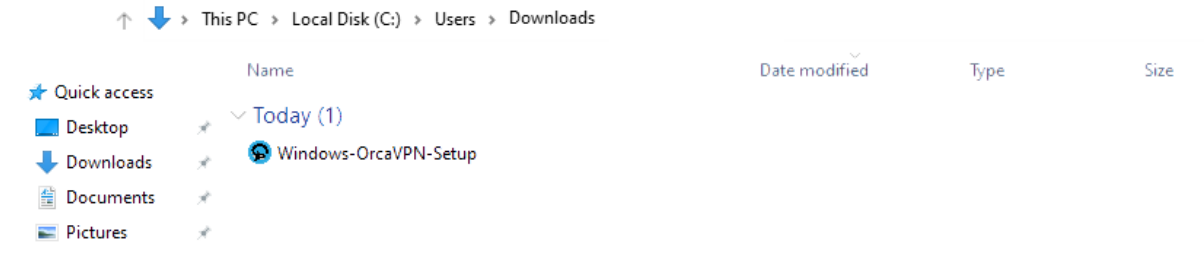

#### Orca VPN Installation

Double-click theOrcaVPN.Setup file to start the installation

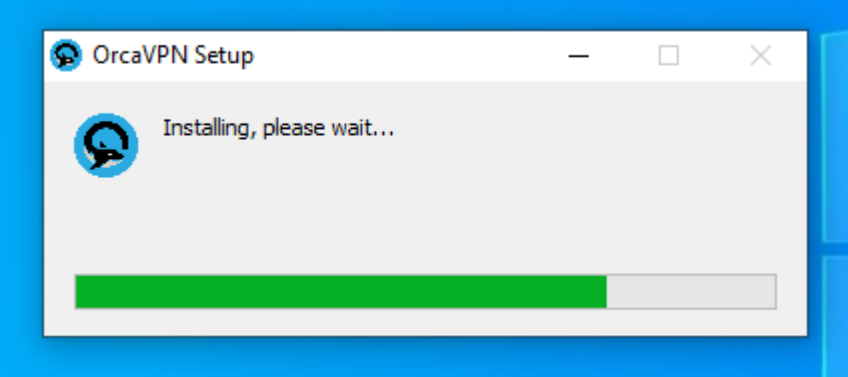

#### Install OrcaVPN

Your computer will prompt you with a message asking if you'd like to grant permission for this application to make modifications to your device. Please select "Yes" to proceed.

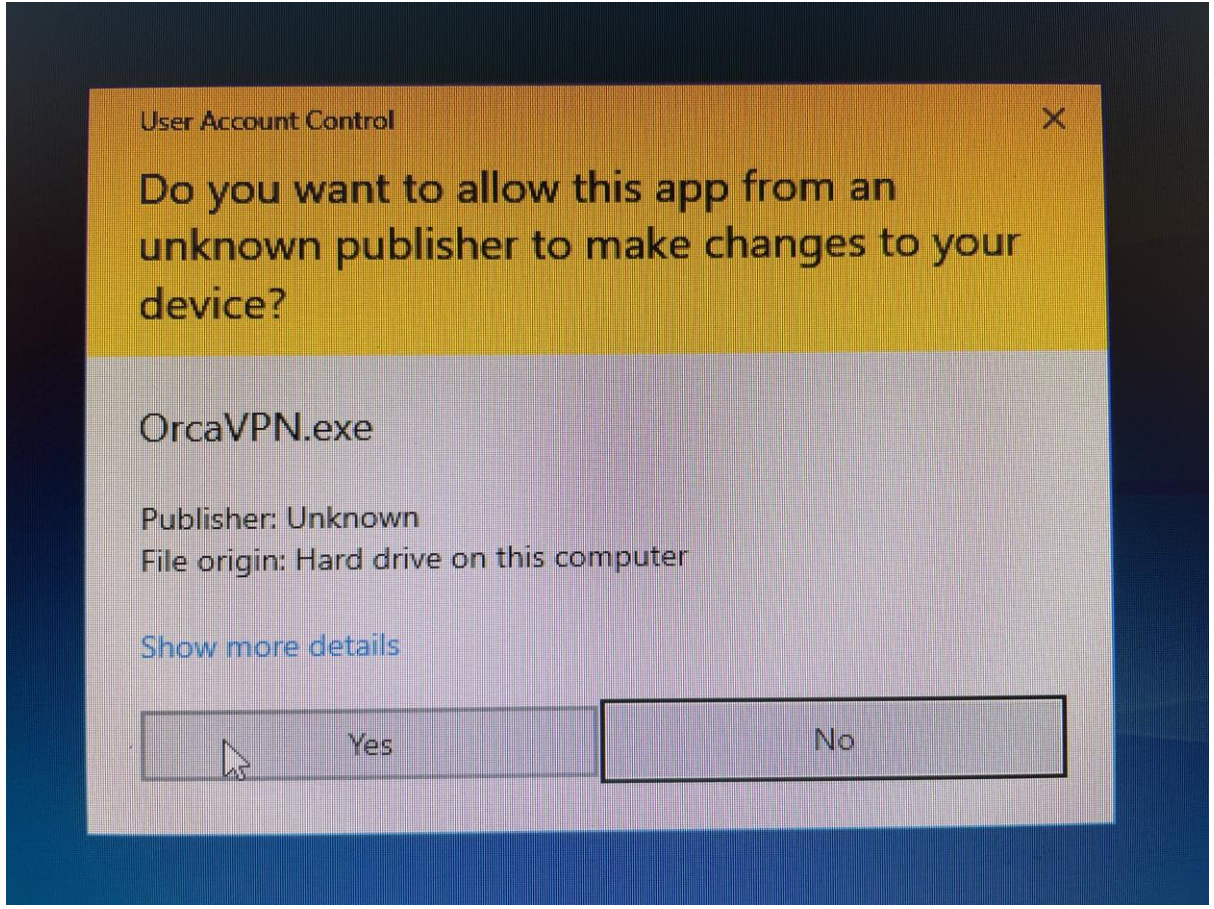

*Please remain patient until the automated installation process has been completed. Once the installation is finished, give it a moment. The app will launch automatically.*

## log-in to the OrcaVPN

Tap on the Orca VPN app icon on your desktop and to open the app immediately

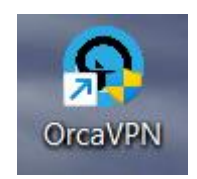

#### Launch the App to Login

*Once the app opens you will see the Login page along with different options to signup.You can log in as an existing user. If you haven't subscribed yet, you can obtain one by clicking the "Sign Up" Hyperlink at the bottom or use Facebook or Google to login.*

#### **Signup**

If users do not have an account on Orca VPN then they have to create an account to be able to log in and access all the features of this application.

There are several Sign Up options on this application.

- Users can Sign Up using Facebook
- Users can Sign Up using Google
- Users can also sign up using an email.

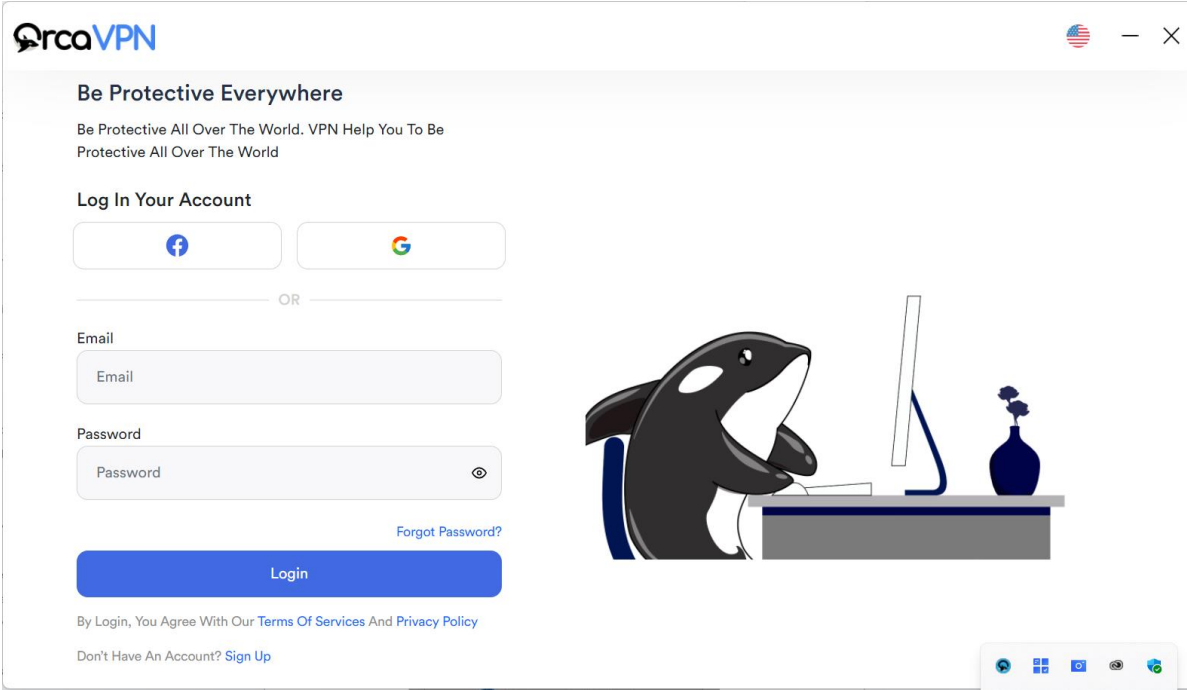

### Sign Up with Facebook

If users don't have an account they can create one using their Facebook account. All they have to do is click on the " **Facebook**" button and this will take users to a Login With Facebook Page.

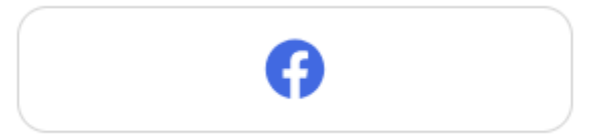

1- Users first must log login on their Facebook account to continue this step or else the application will ask the user to Sign in with Facebook first. When users are on the Log in With Facebook page, they have to allow users users Continue with with Facebook. Once user allow the Orca VPN then a button will appear saying Open Orca VPN. Click on that button to login. System will ask for the permission to run the application . Click " Yes " to continue.

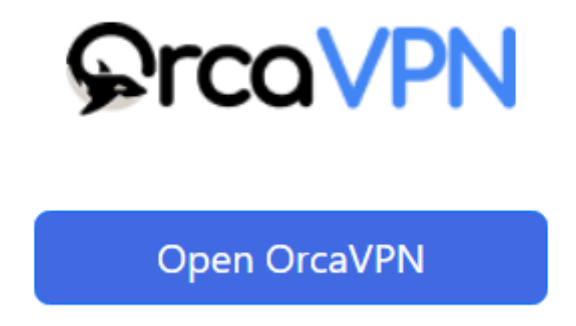

2- Kindly be aware that when signing up, a subscription will be required before you can start using the service.

3- You will have different options to select the subscription packages depending on your needs.

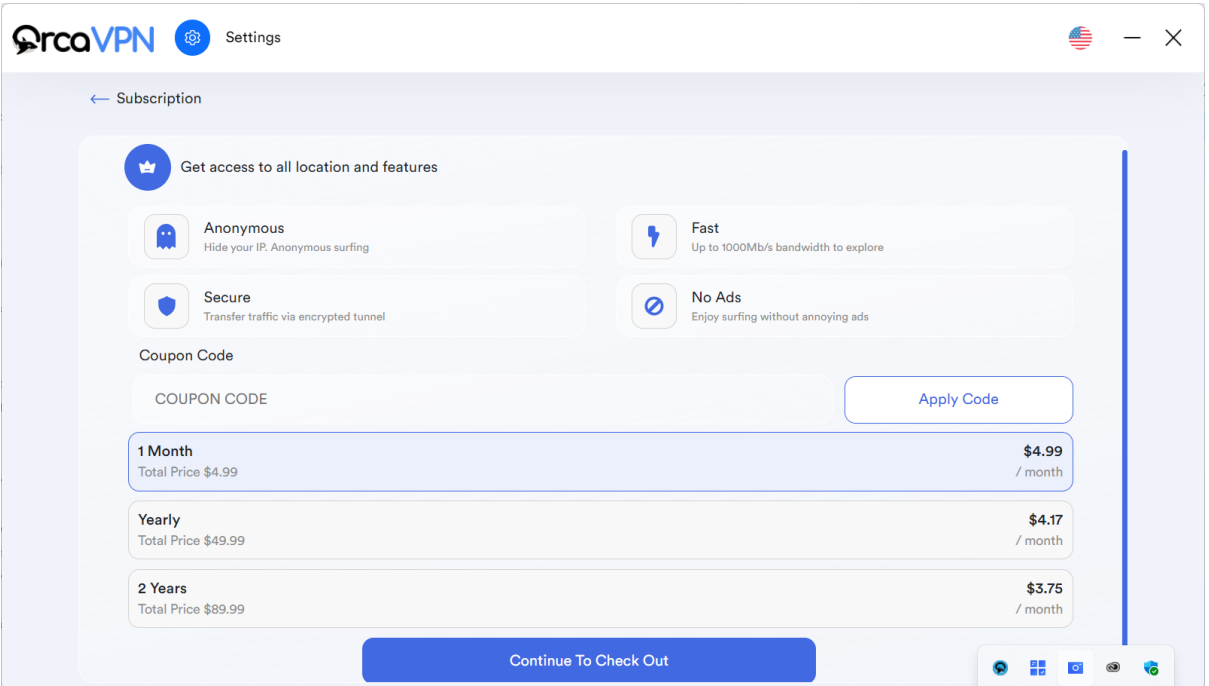

### Sign Up with Google

Similar to Facebook, If users don't have an account they can create one using their Google account. All you have to do is click on the " **Google** " button. This will open your browser and take you to our Orca VPN Account page, where you can either proceed with logging in or creating an account using Google.

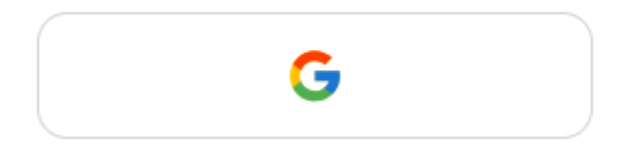

1- Users first must log login on their Google account to continue this step or else the application will ask the user to Sign in with Google first. When users are on the Log in With their Google account, they have to allow Orca VPN to continue with Google. Once user allow the Orca VPN then a button will appear saying **"Open Orca VPN"**. Click on that button to login. System will ask for the permission to run the application . Click " Yes " to continue.

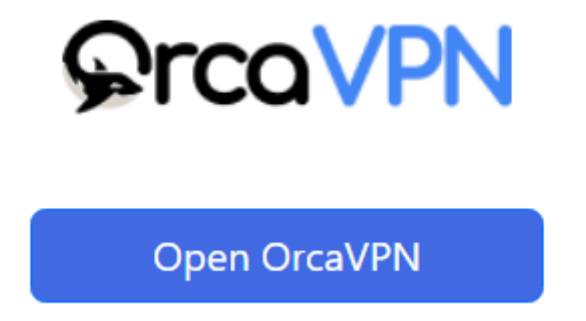

2- when signing up, a subscription will be required before you can start using the service.

3- You will have different options to select the subscription packages depending on your needs.

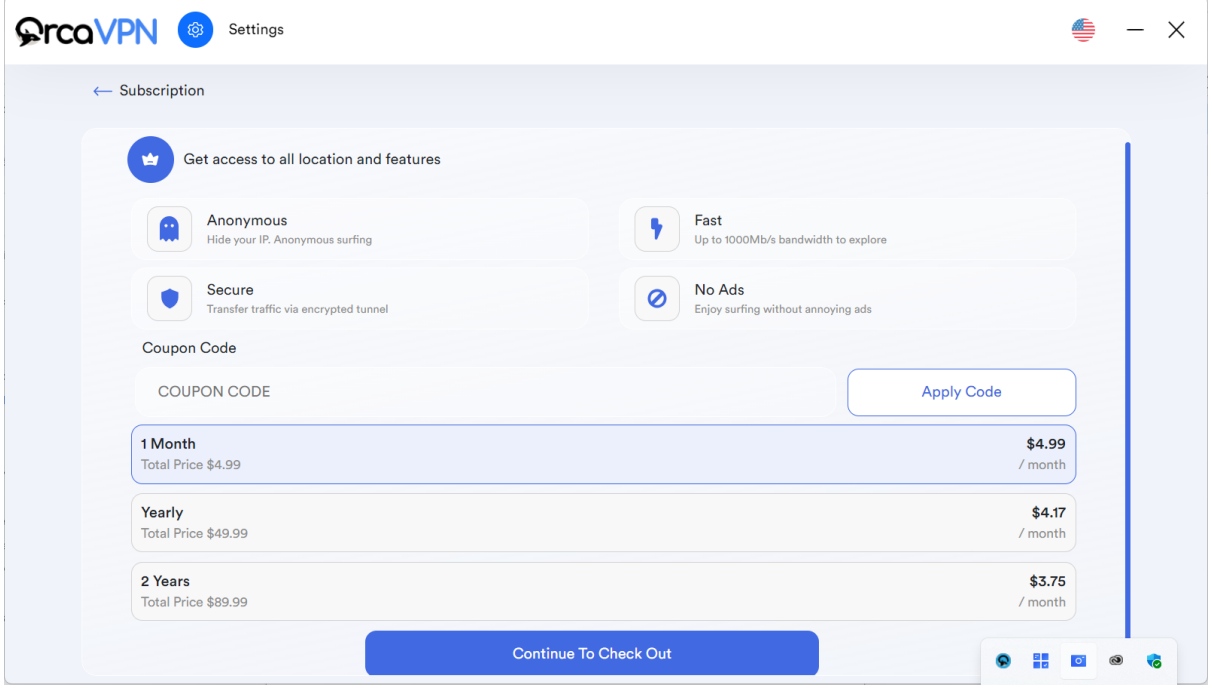

## Signup with Email

If you don't have an account they can also create one using an email all you have to follow the following steps:

1- Click on the **Signup hyperlink** on the login page and enter the necessary information required on this screen.

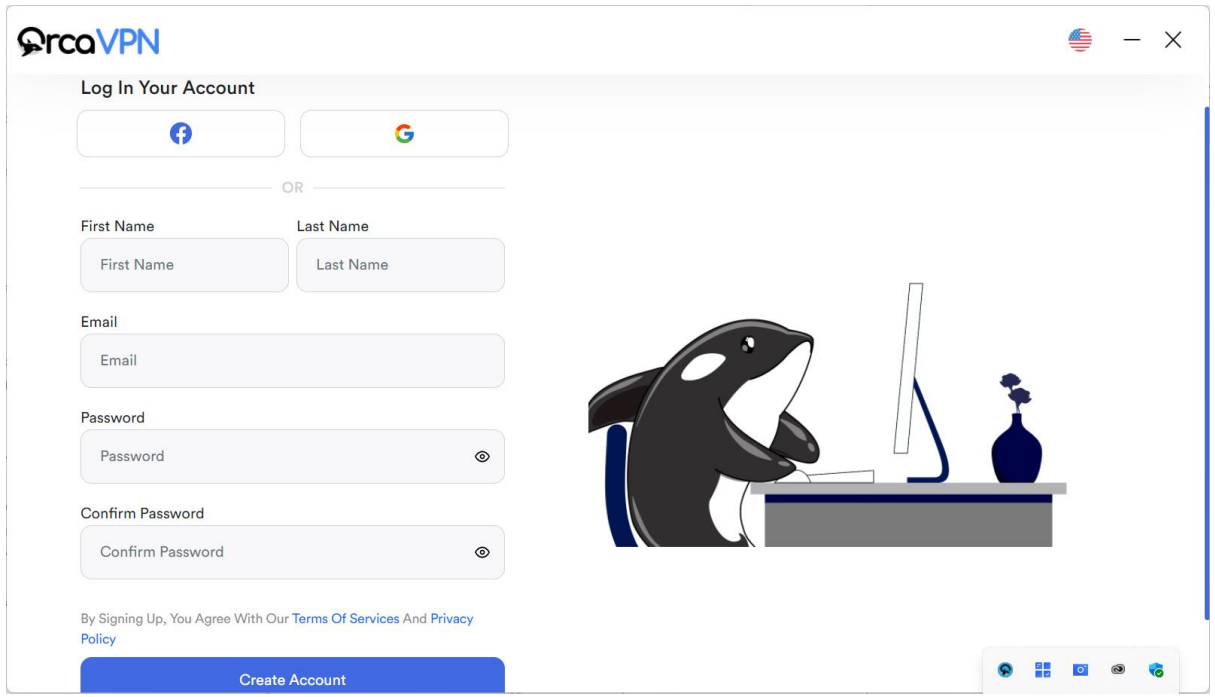

2- Once all the information is added in above screen you must click on the " Create Account" blue button.

3- Upon Password creation you will be redirected to the subscription page. On this page, you have to pick the desired package to complete the signup process.

#### Login:

On the login page Enter a valid **Email address** and **Password** you used when registering and your password.

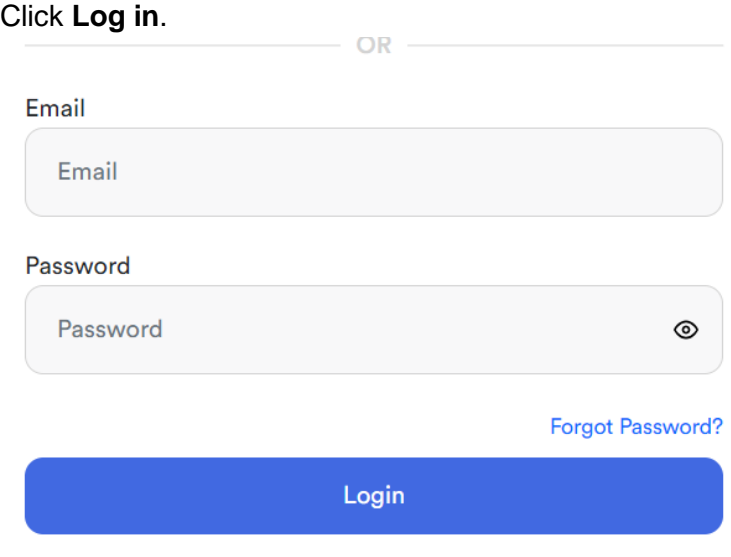

## Connect to OrcaVPN

Upon logging in, the Orca Dashboard, where the VPN connection status is displayed, will be immediately visible. On this page, users will be able to see the server map, List of servers and option to quickly connect to VPN.

1- To ensure the security and privacy of your internet connection, simply connect to Orca VPN servers. Just select any server from the map or select from the list of servers on the left hand side to "**select a location"**/ Country name. Once user click on that they will be able to see all the servers in that particular country.

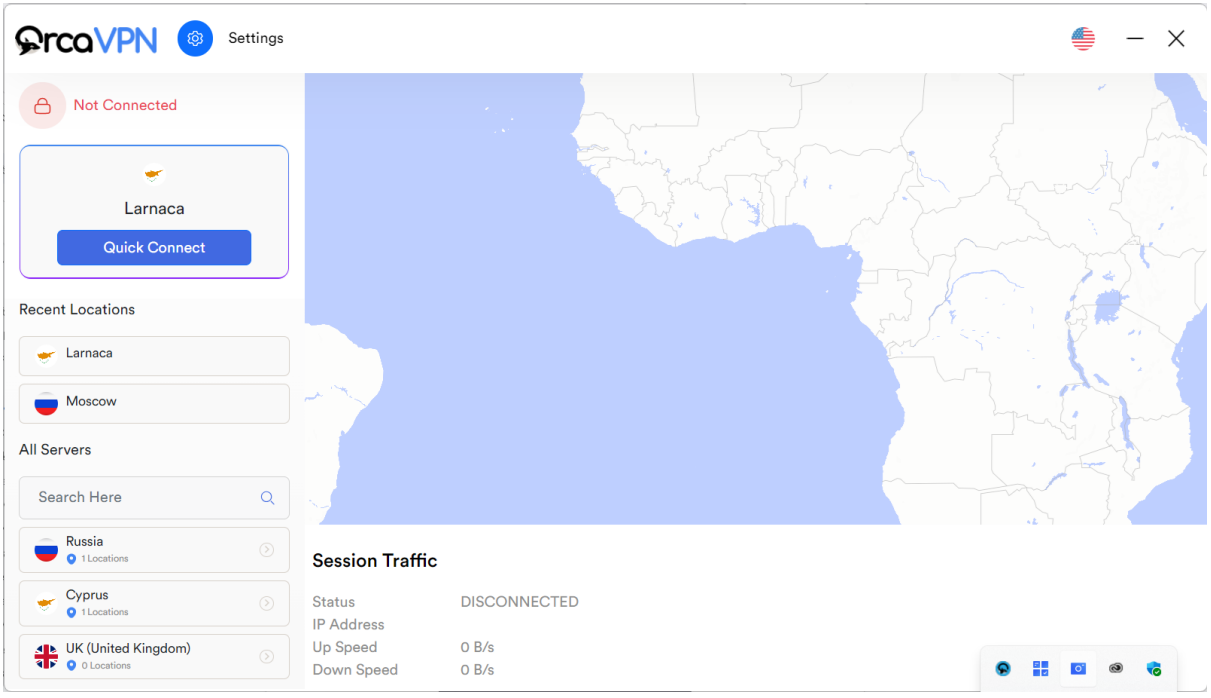

2- You can change different server locations very easily from the list of All servers on Dashboard and picking any different location or simply searching the location using the search bar on the top.

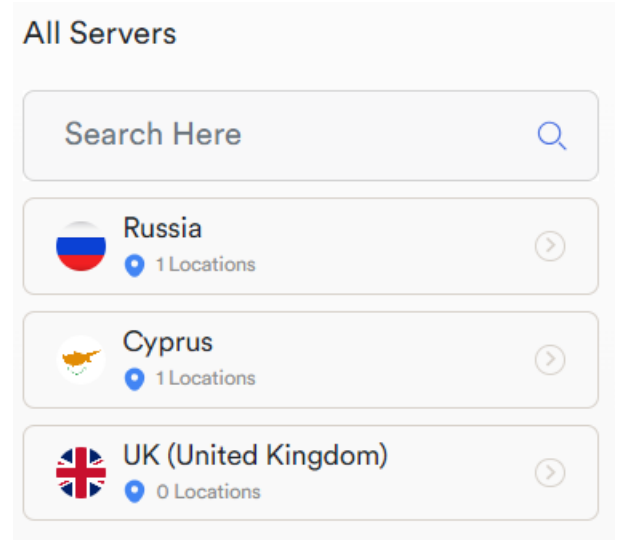

3- When a user clicks on a country they will be able to see different servers in different countries. Choose your desired country and its fastest server for a fast and secure internet connection.

#### Session Traffic

When you are successfully connected to OrcaVPN, you will be able to see your connection **Download** and **Upload** speeds on the home page. Along with the status and the IP address.

3- To disconnect from the VPN, click the Disconnect button.

## Choose and Manage Orca VPN

Desiring to link up with a particular location? Ocra VPN gives you the option to connect to several different servers spanning 20+ countries, allowing you to connect to any of them.

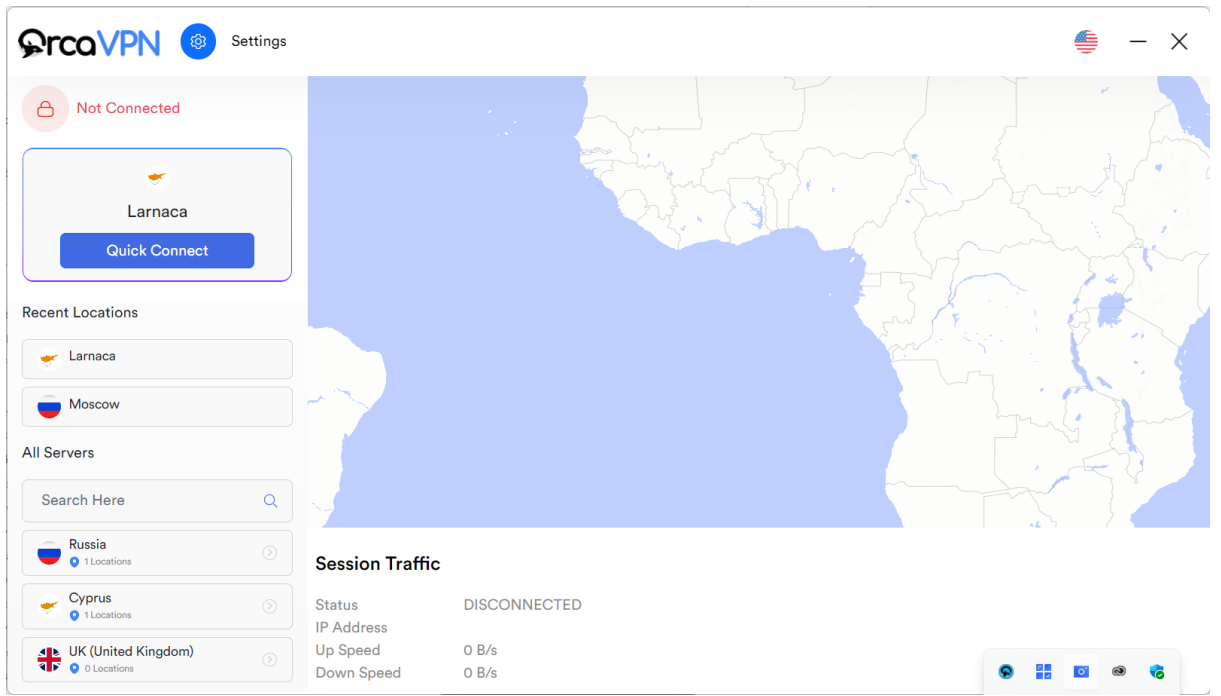

1- Navigate to the Locations section within your Orca VPN app and select your preferred location.

2- Tap on the preferred country from the list and you will be redirected to a new page with a list of cities.

3- Select any particular city and click the blue connect button to that particular location.

#### Quick Connect

Application select a random server for you, All you have to click on is the Quick connect button and then application will try to connect to that server.

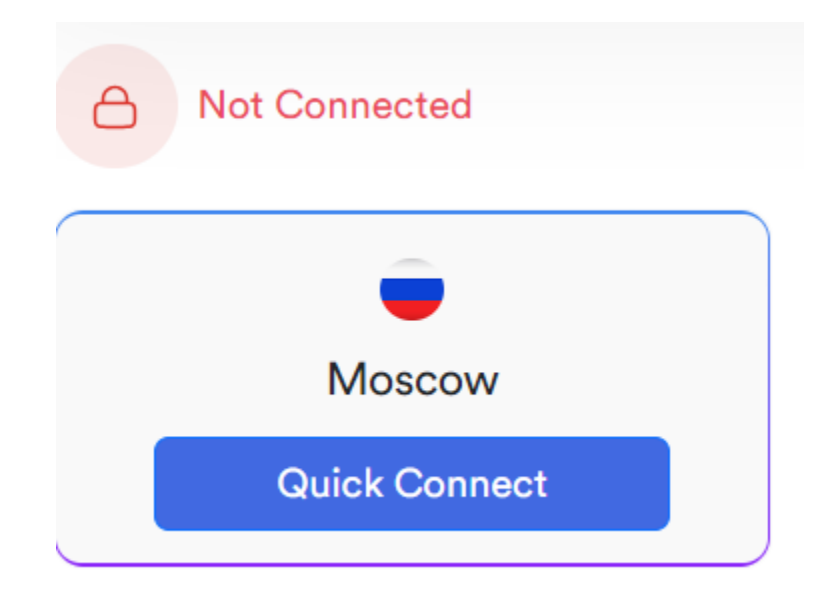

1- Quick Connection Initilization starts when user press quick connect button and it disappears automatically and connect you to the OrcaVPN server. It will link you to the swiftest server, typically situated in proximity to your country of residence.

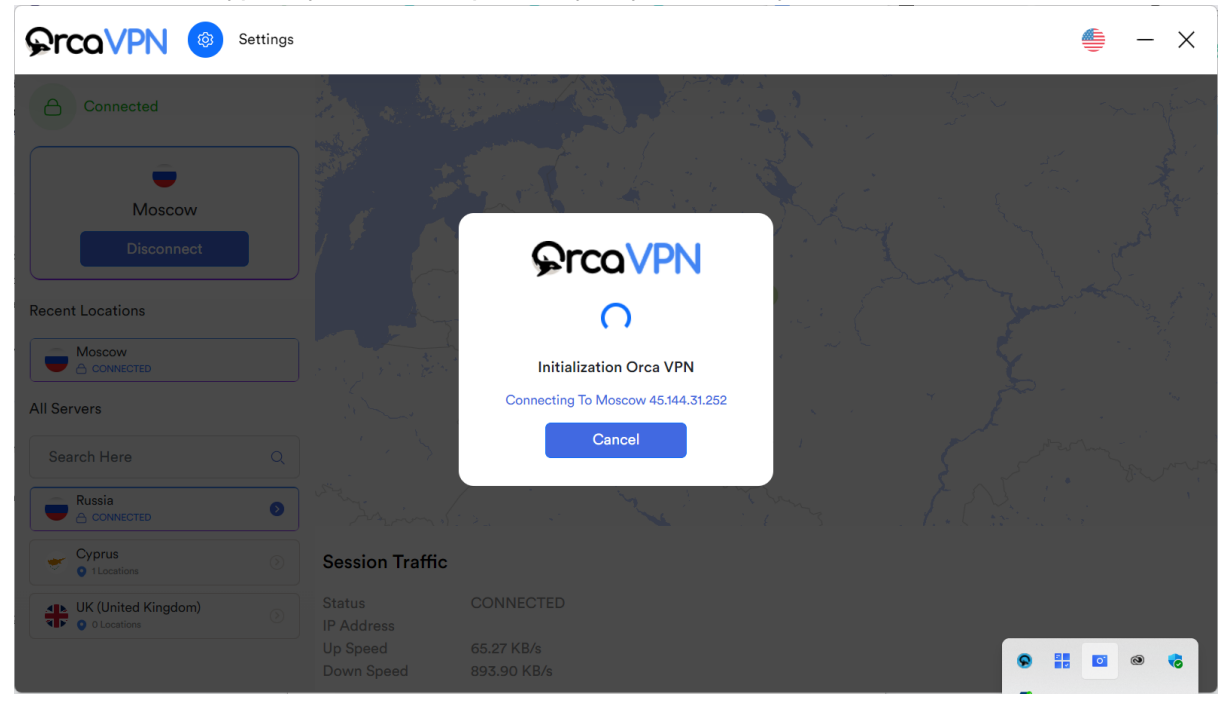

## Manage OrcaVPN Key features

To manage other key features of this application users have to click on the Hamberger menu button. They will be able to edit the following options

1- IP Checker 2- Dark Theme 3- My Account Details 4- Kill Switch 5- Multi Languages 6-Ad Blocker

### IP Checker

The IP Checker page will show you an OLD IP Address without connecting to a VPN and once users enable the VPN connection you will be able to see the New IP address on the IP Address Checker page.

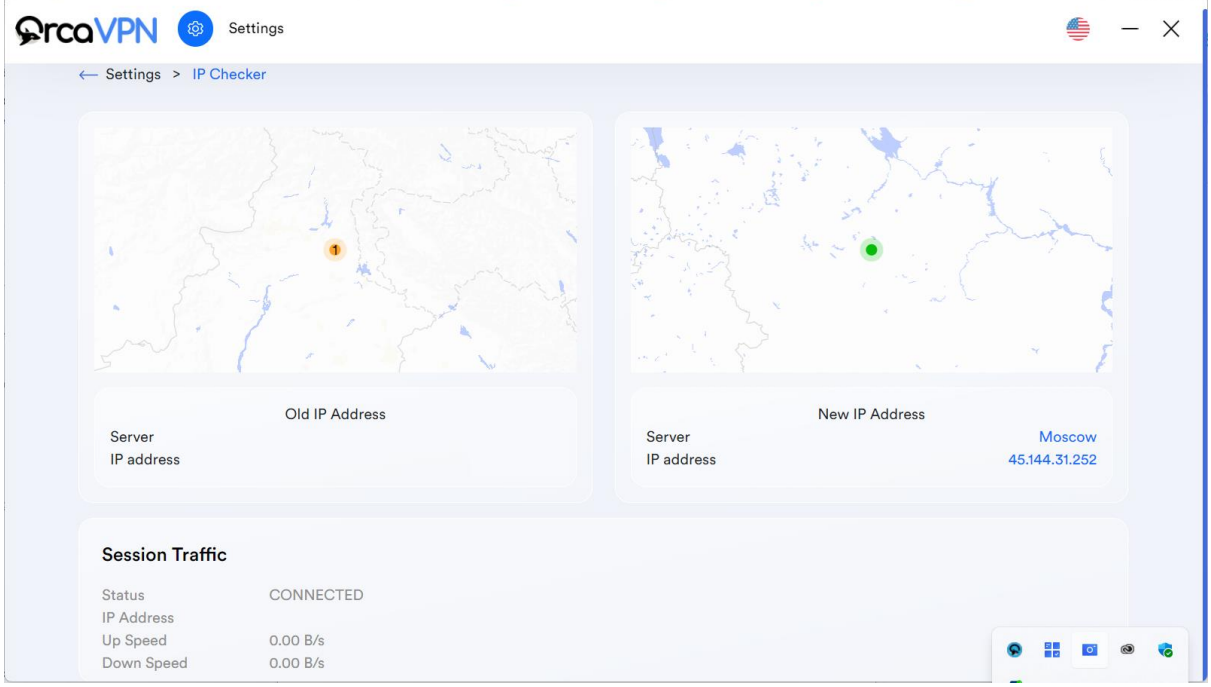

### Change to a Dark Theme

To change the application color mode you can pick either lite color or dark color modes simply using the slide button option.

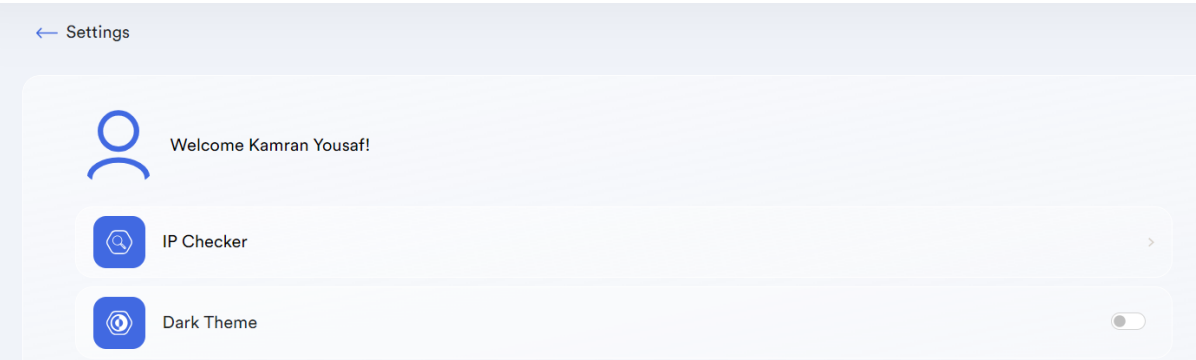

#### My Account

Click on Welcome Followed by your name option to view the account and subscription details. When a user clicks on this option they will be able to see two options. General Settings and Subscription.

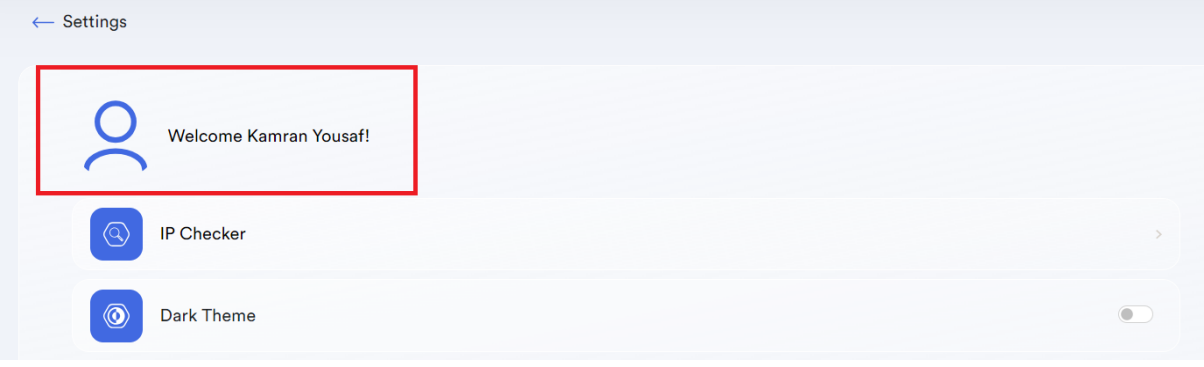

#### General Settings

When you click on Welcome ( Your Name), you will be redirected to a page that shows your general settings and on this page, you can add the following information:

- **Edit/ Upload profile picture.**
- **Full Name**
- **Email Address**
- **Devices**

On this page, you will see your mobile device details and a logout button to logout from the application.

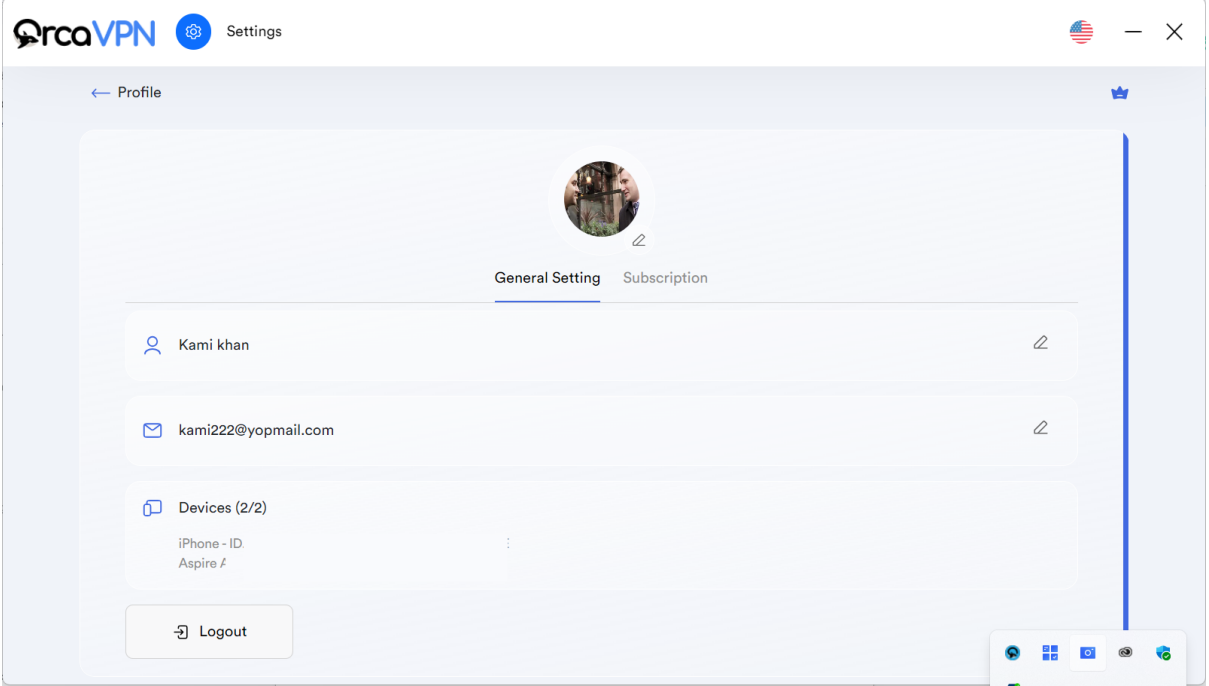

#### **Subscription**

When you click on the subscribe tab you will see the details of your subscription.

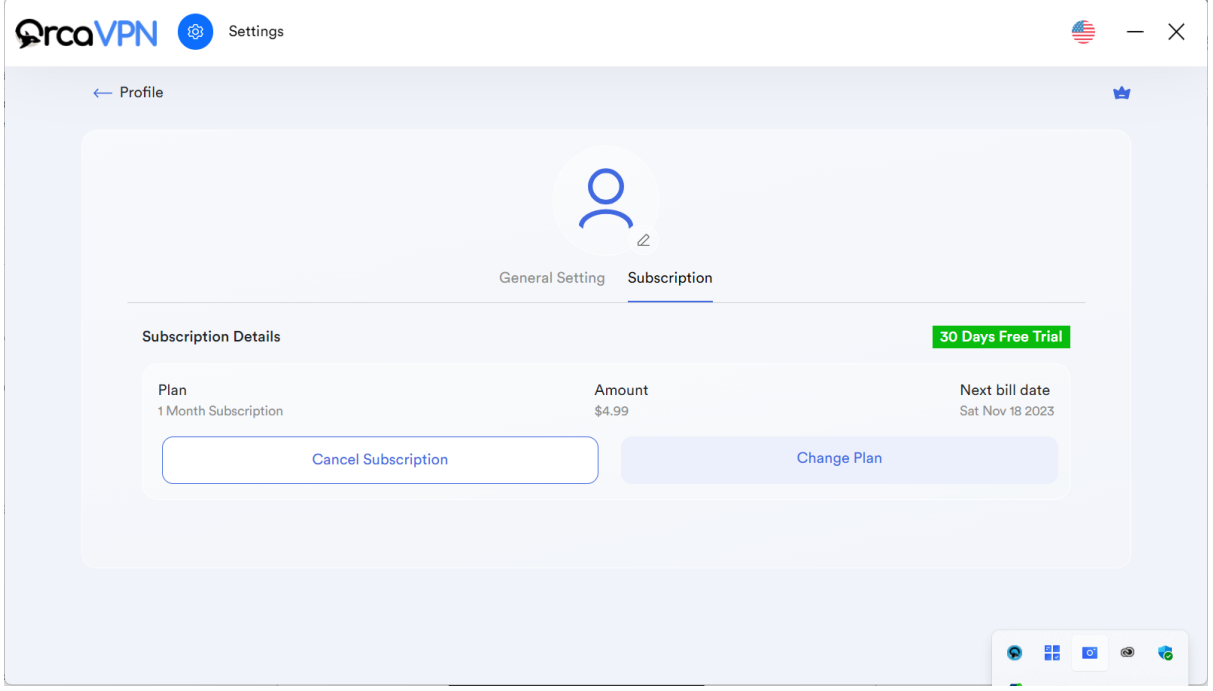

#### **Cancel Subscription**

If you want to cancel your subscription, click the **cancel subscription** button. Your subscription will be canceled without any confirmation. So be careful with this step.

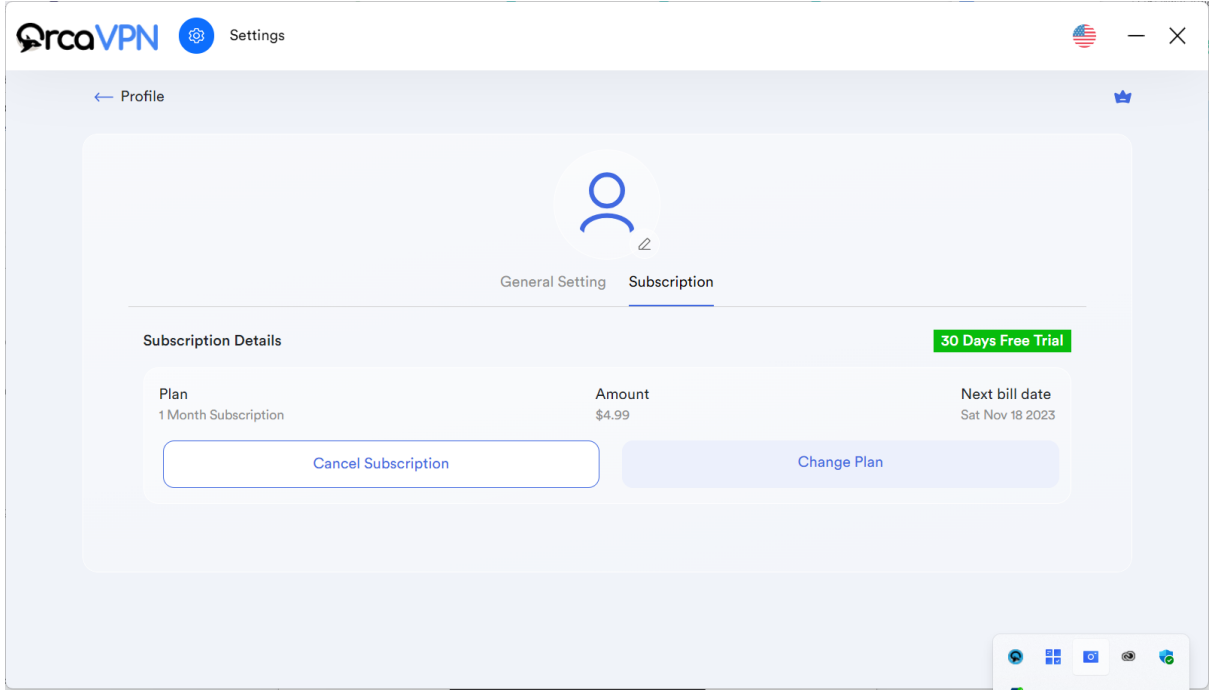

**Change plan**

If you want to change your subscription plan then you have to click the **Change Plan** button and the application redirects you to a new page with different subscription packages.

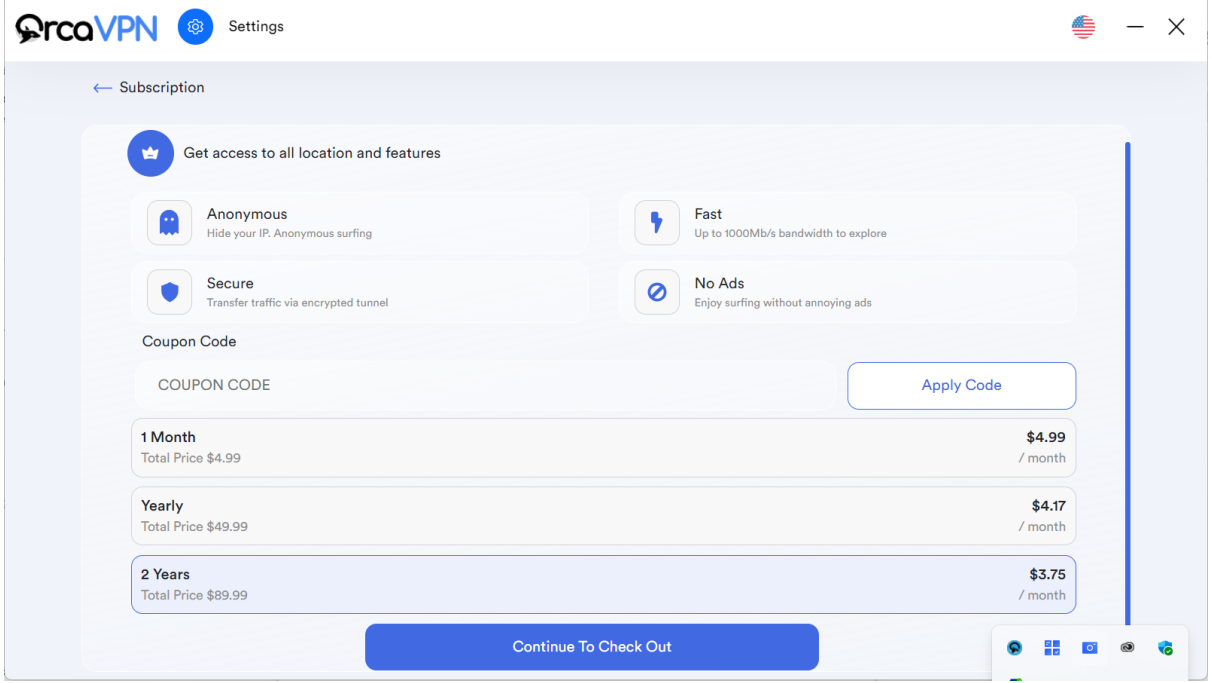

You can select Either:

- **1 Month subscription**
- **1 Year Subscription**
- **2 Years Subscription**
- Once you select an option, click on the **Continue to check out** button. It will take you to payment method page. On this page you have to select a payment method and click upgrade to premium button.
- On this page there is another option that is to add a new Debit or Credt card.

#### **Check out**

On the Checkout page, you will see your current plan details and options to add a new payment method. Click on the **Add new Debit or credit card** option to add new card details and once you pick the desired package. Click on the **Upgrade to Premium** blue button to complete the checkout process.

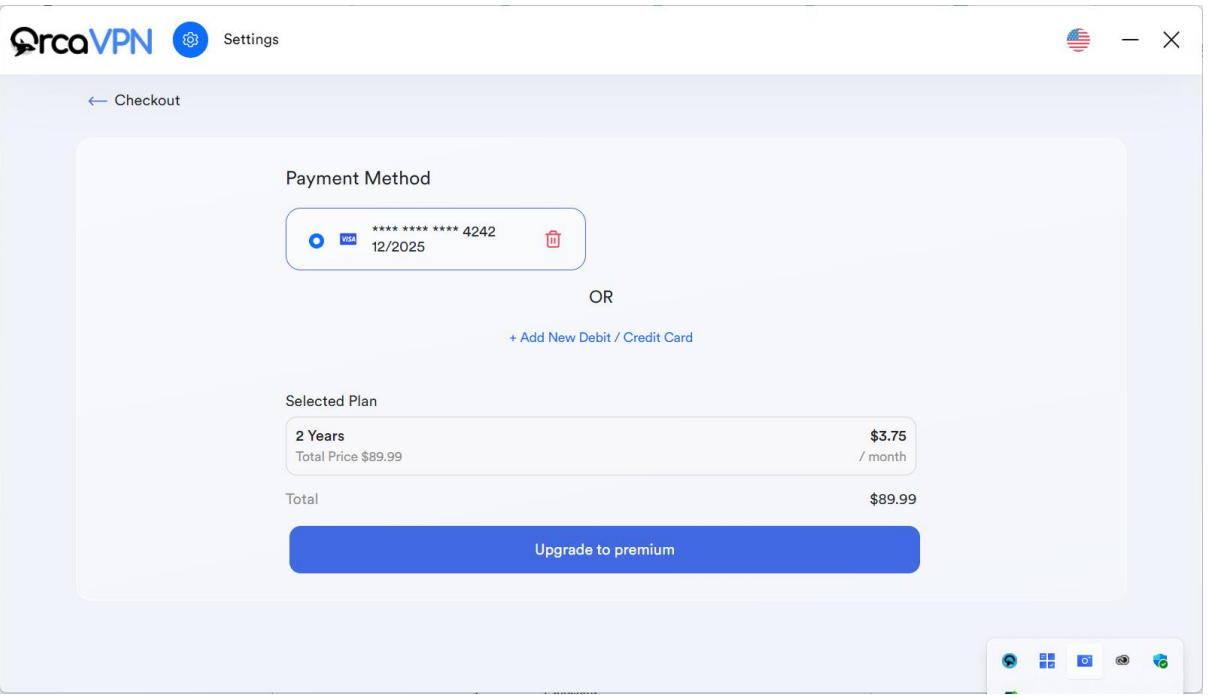

#### Kill Switch

Kill Switch feature safeguards you against unforeseen VPN disconnections. So enable it.

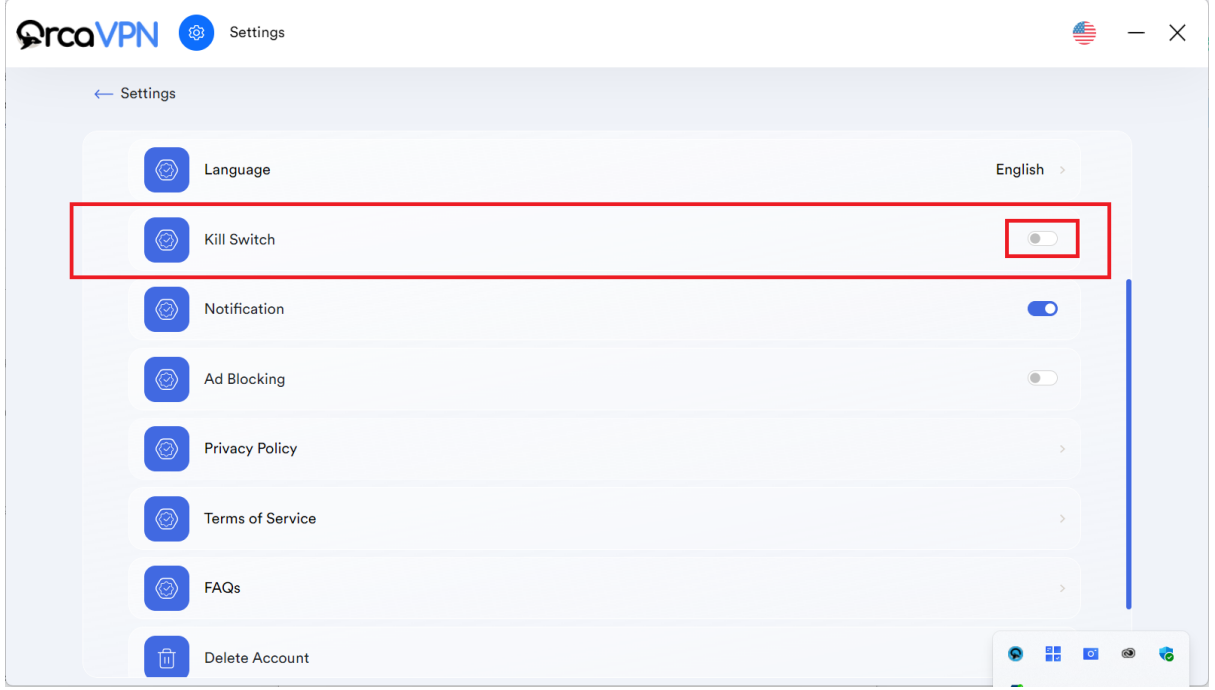

## Manage OrcaVPN settings

You have the flexibility to tailor your Orca VPN app to suit your individual preferences. You'll find all the essential settings that enable you to personalize and resolve any issues with your VPN connection.

### Change Language

If you want to change language, click on the change language option in the main menu. Upon clicking you will see 8 different languages to choose from. Select your preferred language

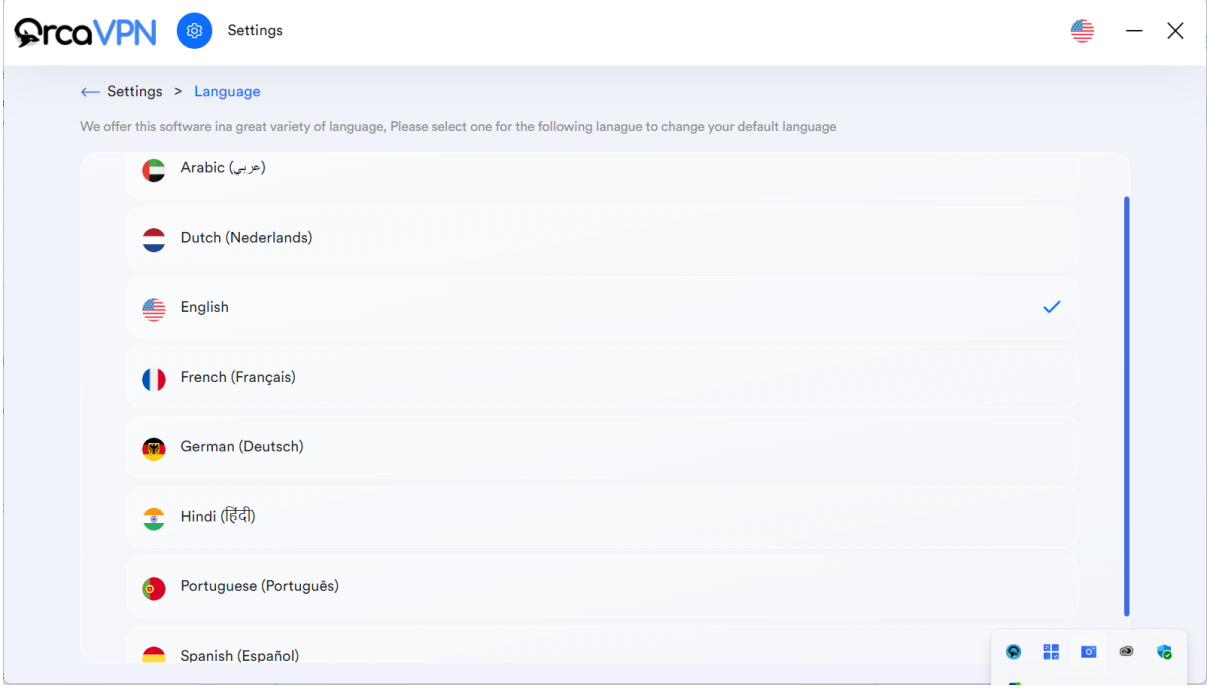

### **Notifications**

You can enable or disable notifications from the main menu. You have to toggle the switch to On or off the notifications. Once the switch is blue, it will enable the notifications option.

### Ad Blocking

You can enable or disable the Ad blocking feature from the main menu. You have to toggle the switch to On.. Once the switch is blue, it will enable the Ad blocking functionality. It shields you from invasive advertisements, malicious websites, deceptive phishing links, and various other security threats.

## Delete Account

If you no longer wish to Orca VPN and want to delete your account. Simply go to the main menu and click on the Delete account option. You will see a popup window and you have to confirm the delete account option by clicking on the " **Delete** " button to delete your account.

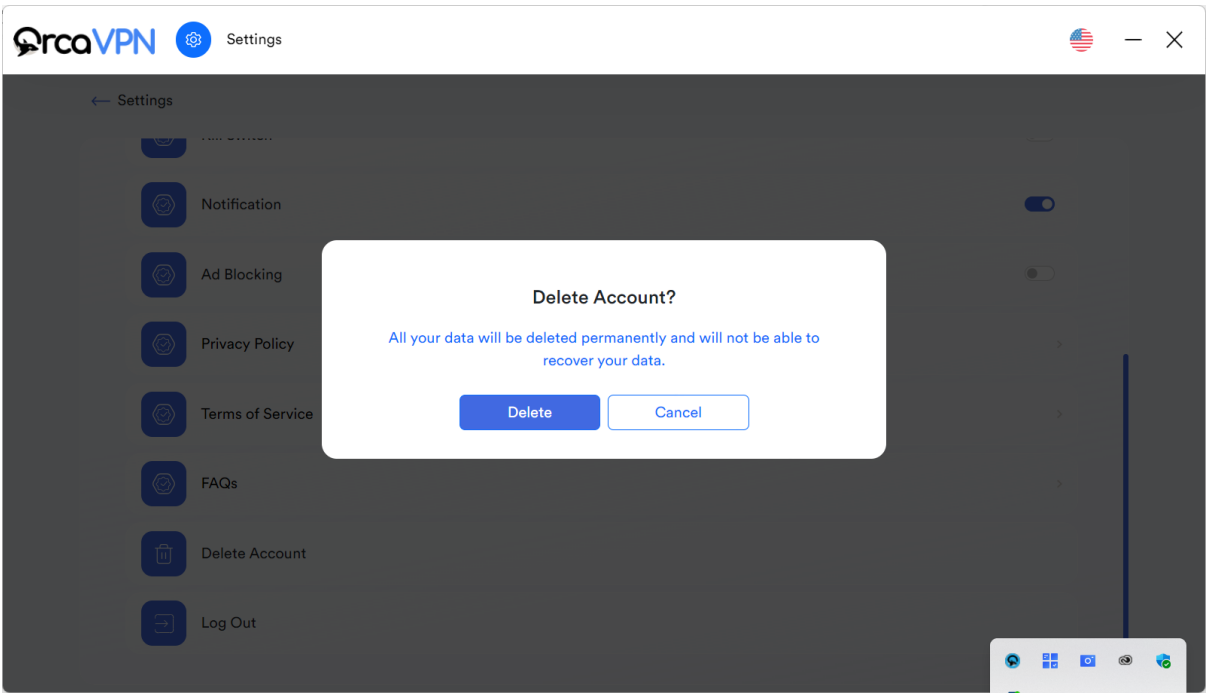

## Privacy Policy

You can read OrcaVPN's privacy policy by clicking on the privacy policy option. The VPN service's privacy policy providers outline the operational details of the ORCA VPN.. This includes information about the provider's data logging policy, communicating with Orca VPN and specifics regarding how the application utilizes your data.

## FAQs

If you need any help or if you need answers to any questions. You can visit the FAQ section to find the relevant answers.

## Check the connection speed after enabling the VPN

It's advisable to verify the success of your initial VPN setup by confirming your connection. You can check your on the main screen and you check if your IP address is updated. All you have to do is click on the IP Checker option to check your new IP address. Even when you close the primary window of the Windows app, a minimized version will remain active in the System Tray, providing you with status reminders regarding the VPN connection.

Top disconnect VPN users can either do it from the Dashboard or they can disconnect from the system tray.

This is all that's presently available on our Windows Orca VPN app, and it has everything required for customization to meet your preferences. Enjoy the full range of positive experiences the internet offers while maintaining your privacy!

—----------------------------------------------------------------------------------------------------